#### [Admin-Client](https://wiki.ucware.com/gui/admin-client?do=showtag&tag=gui%3AAdmin-Client), [Benutzerverwaltung,](https://wiki.ucware.com/func/benutzerverwaltung?do=showtag&tag=func%3ABenutzerverwaltung) [E-Mail](https://wiki.ucware.com/func/e-mail?do=showtag&tag=func%3AE-Mail)

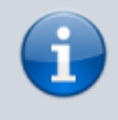

**Versionshinweis:** Dieser Artikel wurde für [UCware 6.2](https://wiki.ucware.com/release/ucware6) überarbeitet. Die Vorgängerversion finden Sie [hier](https://wiki.ucware.com/archiv/6_1/adhandbuch/benutzer_gruppen/benutzer/erstellen).

# **Benutzer registrieren**

Als Administrator des UCware Servers können Sie neue Benutzer der Telefonanlage im Admin-Client unter **Benutzer & Gruppen > Benutzer** registrieren. Dabei wird eine Detailseite mit den Kenndaten des jeweiligen Benutzers angelegt. Diese dient als zentrale Stelle zur Konfiguration und Verwaltung der individuellen Anruf- und Geräteeinstellungen.

## <span id="page-0-0"></span>**Kenndaten**

Zur Registrierung eines Benutzers müssen Sie diesem zunächst nur einen Benutzernamen zuweisen. Wenn der Benutzer direkt über den UCware Server authentifiziert werden soll (Backend: UCware), ist zusätzlich ein Passwort erforderlich.

Die Angabe weiterer Kenndaten ist optional, aber für die vollumfängliche Nutzung der UCware-Funktionen empfehlenswert:

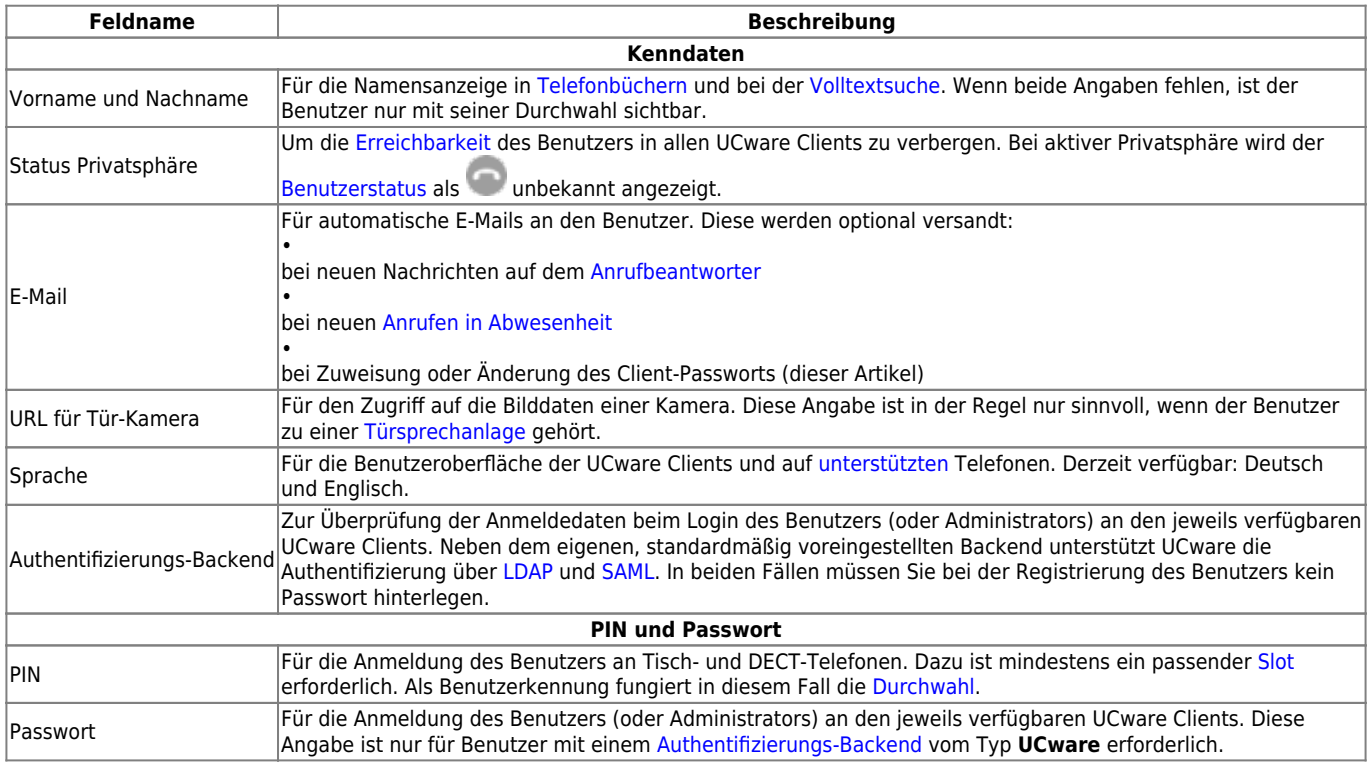

Um [Durchwahlen und Endgeräte-Slots](https://wiki.ucware.com/adhandbuch/benutzer_gruppen/benutzer/rnkonf_allg) für den Benutzer einrichten zu können, müssen Sie seine Kenndaten einmalig speichern. Wenn der Benutzer über einen UCC-Client oder den VAP auf die Telefonanlage zugreifen soll, benötigt er darüber hinaus eine [aktive Lizenz](https://wiki.ucware.com/adhandbuch/benutzer_gruppen/lizenz).

# **Schritt für Schritt**

### **Kenndaten erfassen**

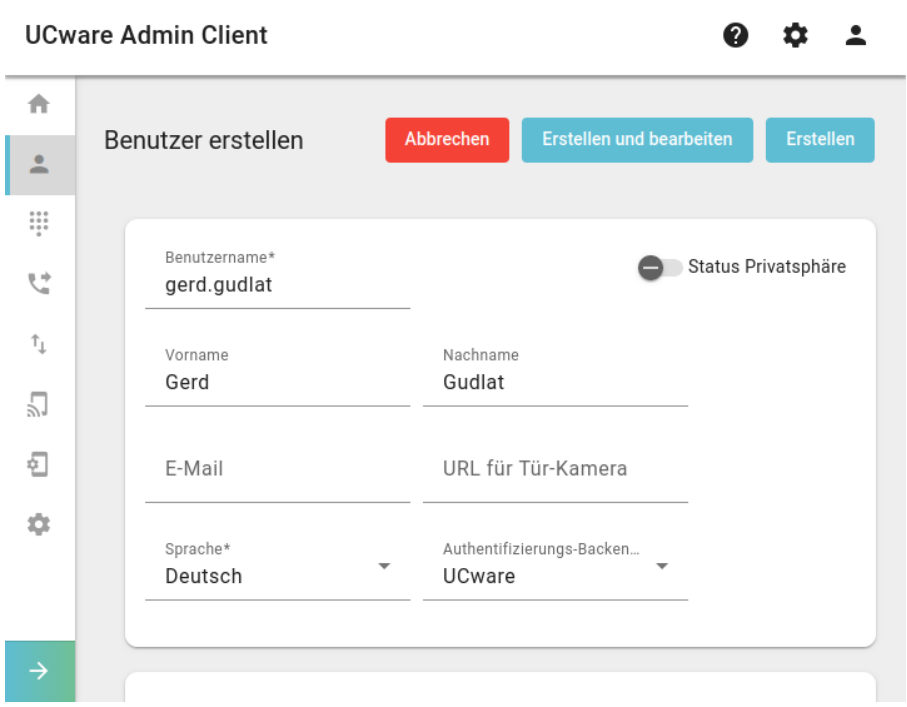

Um einen Benutzer zu registrieren, gehen Sie wie folgt vor:

1. Rufen Sie die Benutzer-Übersicht auf:

**Benutzer & Gruppen > Benutzer**

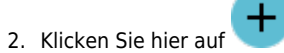

Dies öffnet die Detailseite **Benutzer erstellen**.

3. Bearbeiten Sie hier die erforderlichen Felder im Kenndaten-Widget.

Beachten Sie dazu die Tabelle unter [Kenndaten.](#page-0-0)

4. Um die Erreichbarkeit des Benutzers bei Bedarf zu verbergen, setzen Sie seinen **Status Privatsphäre** auf .

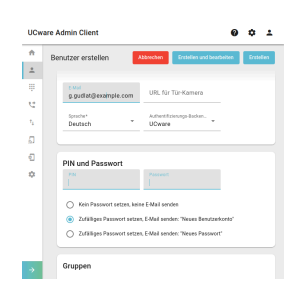

Gehen Sie wie folgt vor:

1. Geben Sie unter **PIN und Passwort** eine **PIN** Ihrer Wahl für die Benutzer-Anmeldung am Telefon ein.

### **PIN und Passwort zuweisen**

Die folgenden Schritte gelten für Benutzer, die ein Hardware-Telefon benutzen und/oder über das UCware-Backend an ihren Clients authentifiziert werden sollen.

- 2. Stellen Sie sicher, dass eine valide E-Mail-Adresse in den [Kenndaten](#page-0-0) des Benutzers hinterlegt ist.
- 3. Geben Sie ein **Passwort** Ihrer Wahl ein und klicken Sie auf eine der beiden folgenden Optionen:
	- Passwort setzen, keine E-Mail senden
	- Passwort setzen, E-Mail senden: "Neues Benutzerkonto"

**Alternativ** lassen Sie das Feld leer und wählen Sie die folgende Option:

- Zufälliges Passwort setzen, E-Mail senden: "Neues Benutzerkonto"
- 4. Übernehmen Sie die Einstellungen mit Erstellen und bearbeiten

.

Wenn Sie den Versand einer E-Mail angefordert haben, gilt dafür die unter [Kenndaten](#page-0-0) hinterlegte Adresse des Benutzers.

Nach Abschluss der Registrierung können Sie dem Benutzer eigene [Durchwahlen und Endgeräte-Slots](https://wiki.ucware.com/adhandbuch/benutzer_gruppen/benutzer/rnkonf_allg) zuweisen.

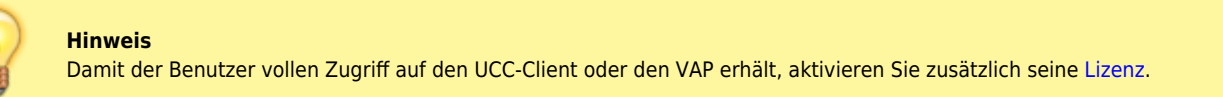

Zur nachträglichen Änderung des Passworts oder anderer Kenndaten klicken Sie in der Benutzer-Übersicht auf am zugehörigen Eintrag.

### **Nach der Registrierung**

Für einen registrierten Benutzer können Sie die folgenden grundlegenden und erweiterten Funktionen konfigurieren:

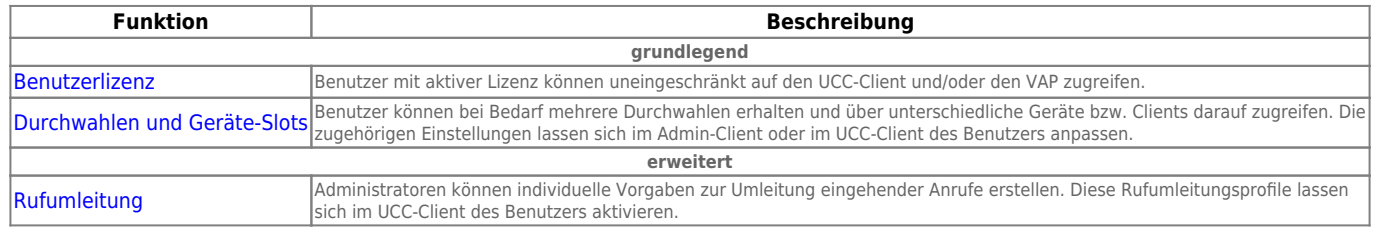

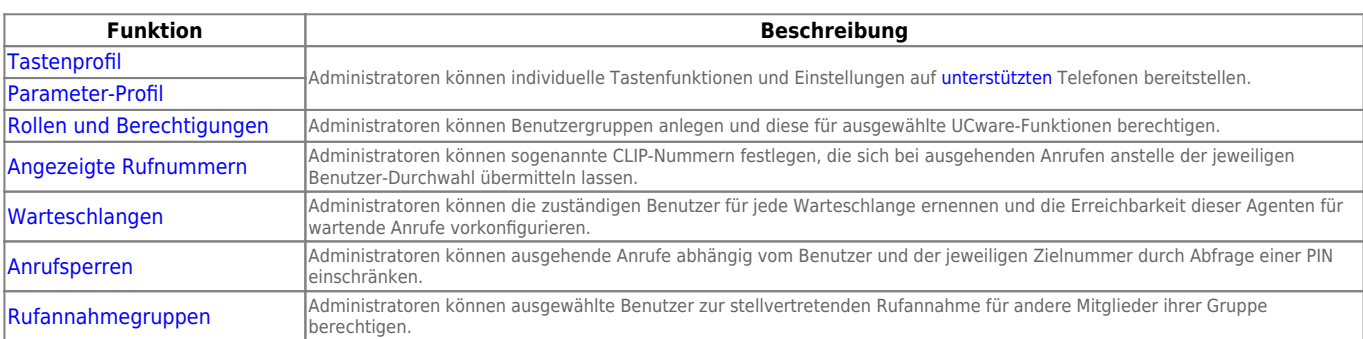

Darüber hinaus haben Sie als Administrator die Möglichkeit, Benutzer zu [imitieren,](https://wiki.ucware.com/adhandbuch/benutzer_gruppen/benutzer/imitieren) um sie bei der Einrichtung ihres UCC-Clients zu unterstützen.

From: <https://wiki.ucware.com/> - **UCware-Dokumentation**

Permanent link: **[https://wiki.ucware.com/adhandbuch/benutzer\\_gruppen/benutzer/erstellen](https://wiki.ucware.com/adhandbuch/benutzer_gruppen/benutzer/erstellen)**

Last update: **10.04.2025 12:14**